## 매장 설정 복사 매뉴얼

## 1. 요청기능

이젂에 설정된 매장의 기초 정보 중 일부를 신규 매장으로 복사하여 사용할 수 있는 기능 구현

## 2. 개발내역

- 1) 서비스 조회 > 메인 그리드 회사아이디 필드 클릭 > 서비스수정
	- 매장설정 복사 및 복사메모 필드 추가
- 2) 서비스 조회 > 메인 그리드
	- 템플릿 복사 필드 추가
- 3) 서비스 조회 > 메인 그리드 템플릿 복사 [설정] 클릭 > 매장설정 복사 - 매장설정 복사를 할 수 있는 화면 구성

## 3. 화면구성 및 운영방법

- 1) 서비스 조회 > 메인 그리드 회사아이디 필드 클릭 > 서비스수정
	- 매장설정 복사 체크박스를 체크한 후 복사 메모란에 메모를 기입한 후 [수정]버튼으로 저장을 하면 템플릿 매장으로 설정된다.

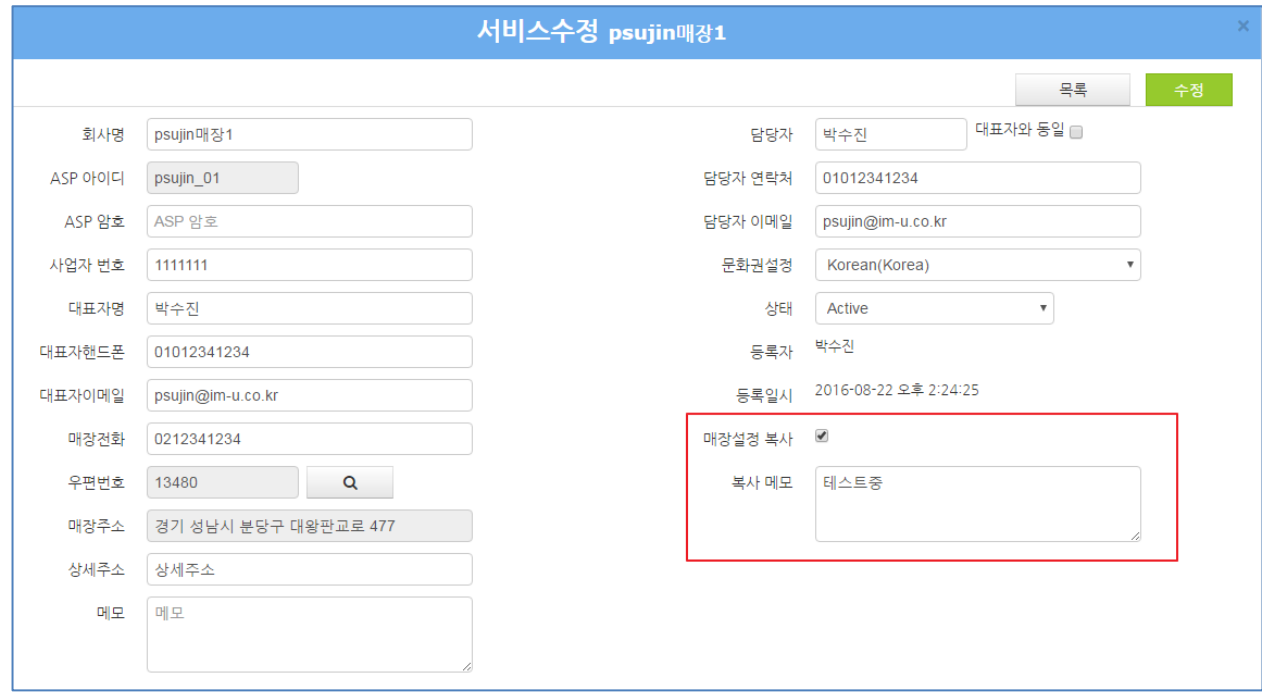

- 2) 서비스 조회 > 메인 그리드 템플릿 복사 필드 추가
	- 복사를 원하는 회사의 '템플릿 복사' 필드 [설정]을 클릭하면 템플릿 복사를 처리할 수 있는 화면으 로 이동된다.

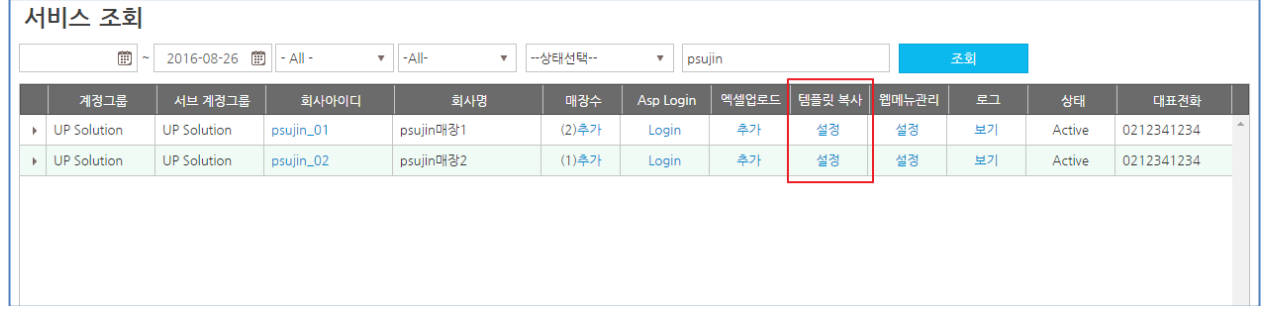

- 3) 서비스 조회 > 메인 그리드 템플릿 복사 [설정] 클릭 > 매장설정 복사
	- '서비스 조회' 화면에서 복사를 하고자 하는 회사를 '템플릿 복사' 필드를 통해 들어온다.
	- 상단 '매장설정 복사' 문구 아래의 회사명(psujin매장1)이 선택한 회사임을 표시한다.
	- 템플릿 매장 선택 : 로그인 정보와 현재 템플릿이 적용 가능한 매장 리스트가 콤보박스로 조회된다. 카피하고자 하는 company와 해당 company의 매장, 해당 매장의 POS를 선택한다.
	- 복사 적용 대상 : 복사될 company의 ID(상단 '매장설정 복사' 문구 아래 표시된 회사의 ID정보)를 입력하고 저장될 매장과 POS를 선택한다. Company ID 정보가 일치하여야 저장할 수 있다.
	- 복사 적용 아이템 : 메인화면구성, 주문화면메뉴, 결제버튼설정, 테이블디자인설정 중 원하는 항목 을 선택하여 저장할 수 있다.

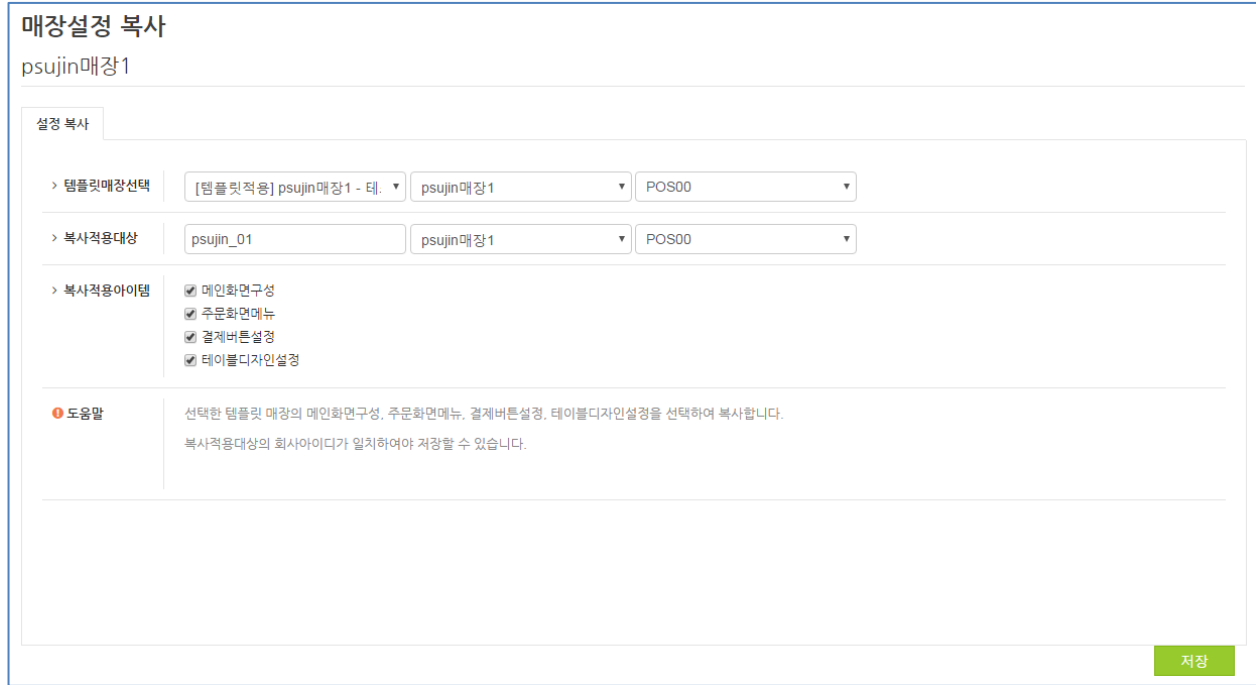